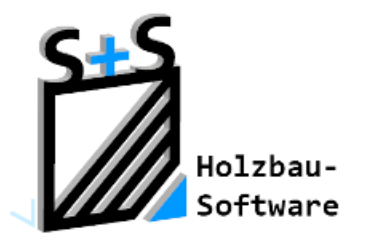

# Kurzbeschreibungen zur S+S 3D-CAD / CAM Software

## Einstellungen Bauvorhaben

### **1.Inhaltsverzeichnis**

<span id="page-0-0"></span>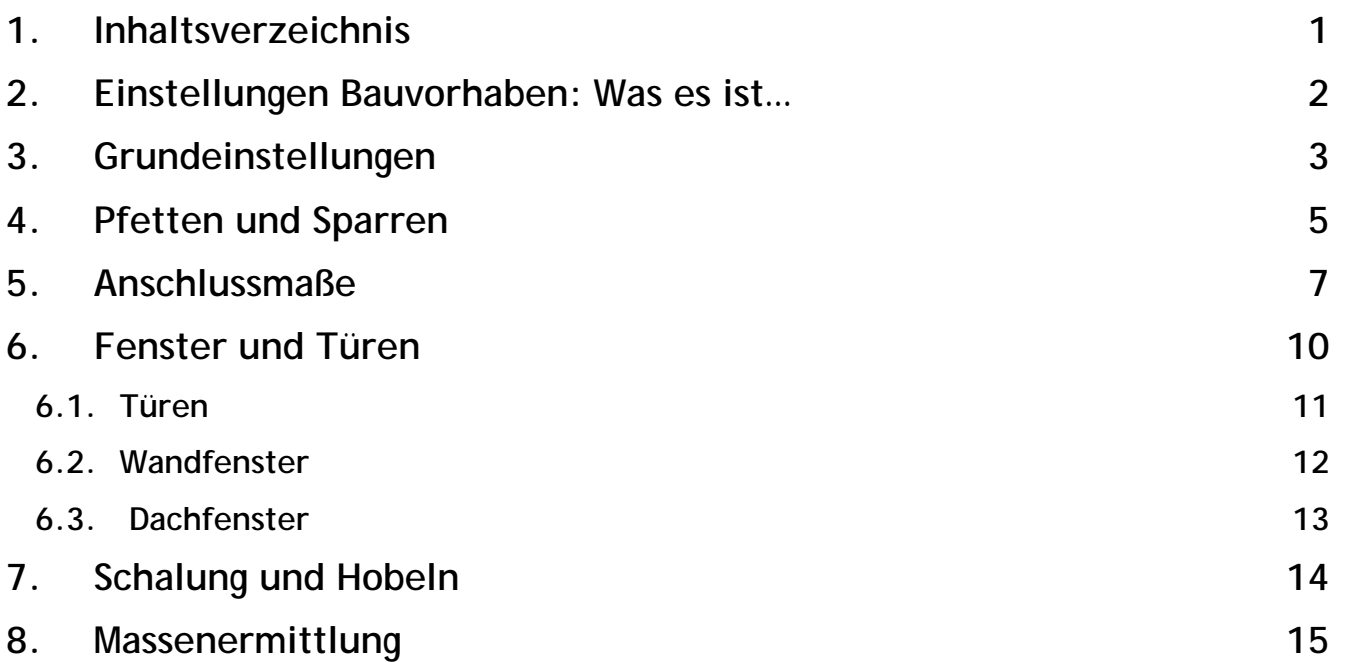

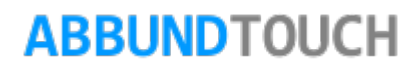

### <span id="page-1-0"></span>**2. Einstellungen Bauvorhaben: Was es ist…**

In diesem Bereich können Grundeinstellungen vorgenommen werden, die sowohl alle GRUNDLEGENDEN DACHHÖLZER betreffen als auch alle ANSCHLÜSSE, auch von Pfosten im FENSTER- UND TÜRENBEREICH. Außerdem gibt es Zumaße und Vorschriften für FLÄCHEN.

Ferner sind hier die Einstellungen für SCHALUNG UND HOBELN zu finden als auch BERECHNUNGSVORSCHRIFTEN für die umfangreiche MASSENERMITTLUNG.

Diese Einstellungen werden im Bauvorhaben selbst abgespeichert, so dass sie auch beim ÖFFNEN DER DATEI auf einem anderen Rechner berücksichtigt werden können.

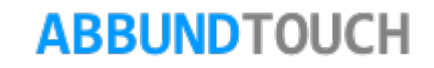

### <span id="page-2-0"></span>**3. Grundeinstellungen**

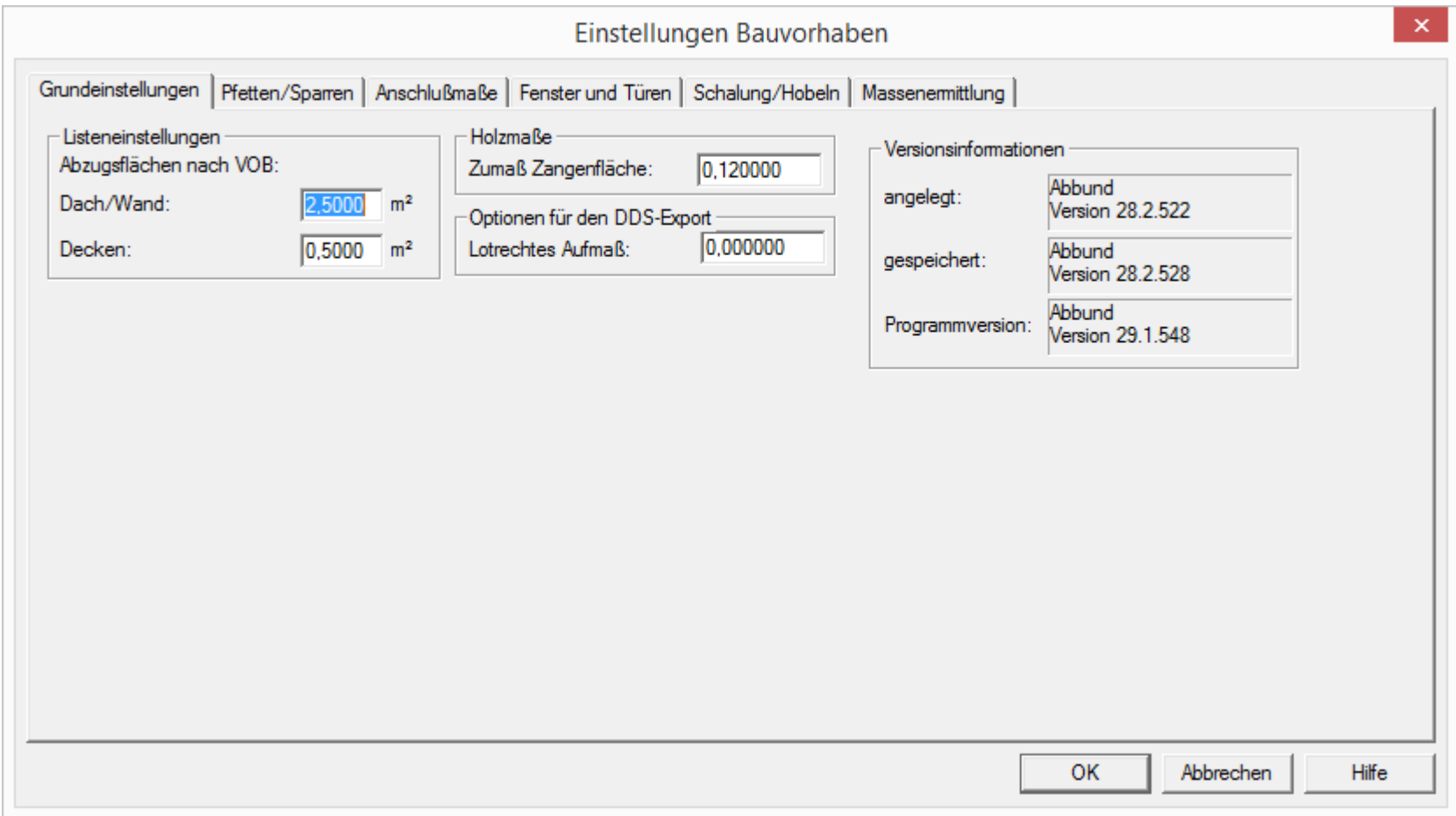

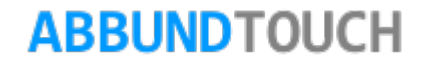

Die Einstellungen für die VOB FLÄCHEN sind für die LISTEN.

Dieser Punkt betrifft in diesem Fall alle Dachflächenöffnungen über 2,5 m² z.B. Gaupen, Fenster und Kamine.

Alles über 2,5 m² wird automatisch abgezogen. Dachflächenöffnungen unter 2,5 m² werden nicht abgezogen. Bei der Dachflächenliste bei Ansicht / Listen / Dachflächen werden alle Abzugsflächen in qm und Stück berechnet.

Hiermit kann gewählt werden, auf welcher Basis der Konstruktionsgrundriss erzeugt wird: Nur FACHWERK mit einer Schicht oder HOLZRAHMENBAU mit mehreren Schichten.

Hinweis:

Dies kann NICHT mehr im aktuellen Projekt geändert werden; nur durch Neubeginn des Projektes!

#### HOLZMARE:

Dieser Punkt ist nur für die Zangenfläche relevant. Die Zangenfläche wird um dieses Maß am Ortgang vergrößert. Dadurch können auch Zangen im Überstand aktiviert werden.

Geben Sie das LOTRECHTE AUFMAß für die Dachflächen ein um die Dachflächenstärke zu erhöhen.

Es kann festgestellt werden, mit welcher ABBUNDVERSION und NUMMER das BAUVORHABEN angelegt und gespeichert wurde und welche Version gerade genutzt wird.

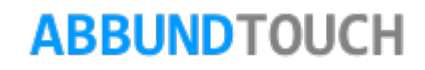

### <span id="page-4-0"></span>**4. Pfetten und Sparren**

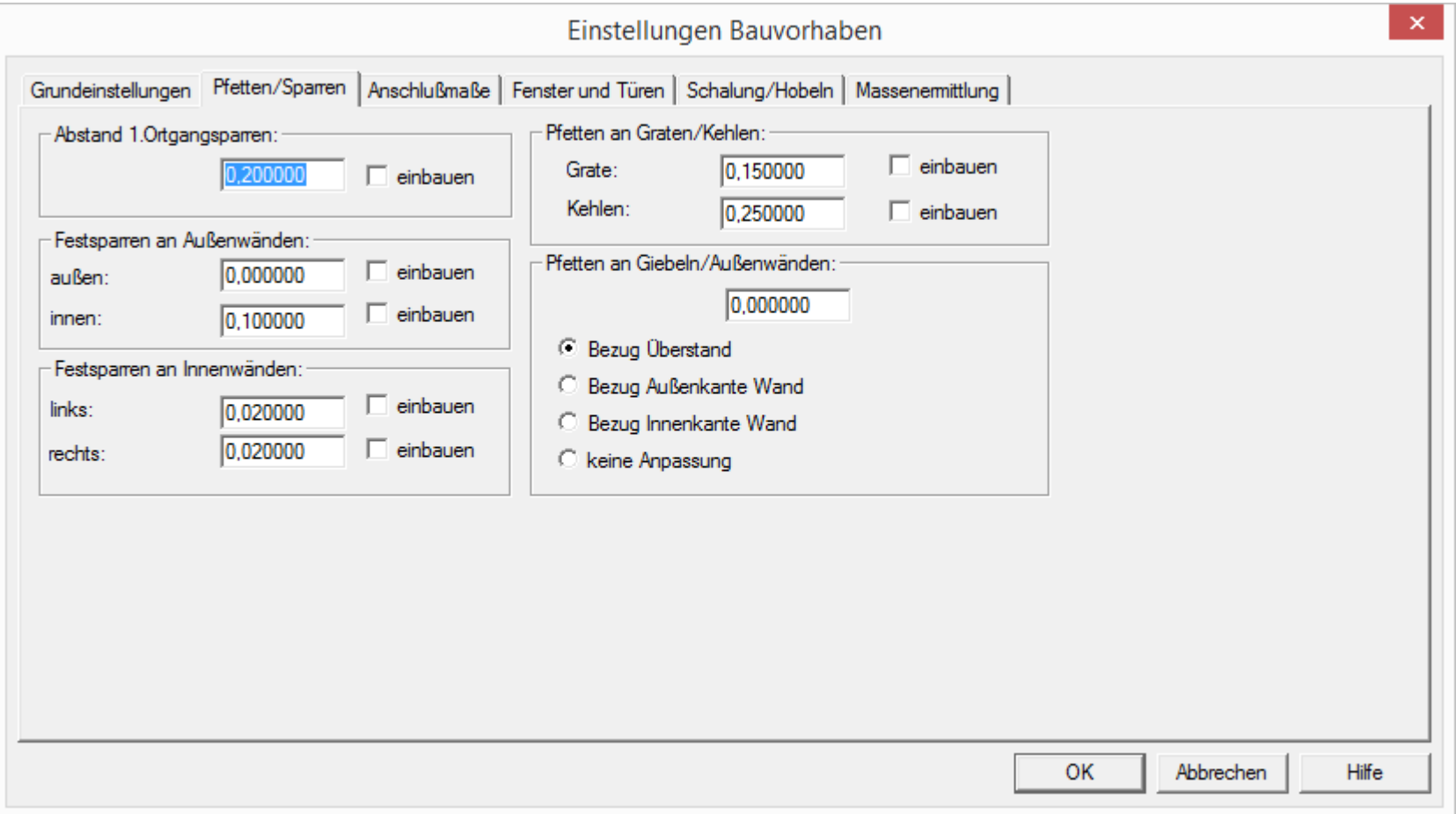

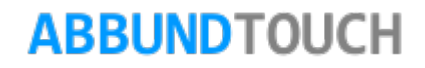

Festsparren an Außenwänden:

Hier werden die gewünschten lichten Abstände der Sparren von INNEN- und AUßENKANTE AUßENWAND eingetragen.

Festsparren an Innenwänden:

Hier werden die gewünschten lichten Abstände der Sparren von LINKER und RECHTER KANTE INNENWAND eingetragen.

Abstand 1. Ortgangsparren:

Hier wird der gewünschte lichte Abstand des Ortgangsparrens von AUßENKANTE DACHFLÄCHE bis zum Ortgangsparren eingetragen.

Pfetten an Graten/Kehlen:

Hiermit werden die Pfetten um das eingegebene Maß an der GRAT- und KEHLLINIE verlängert.

Pfetten an Giebeln/Außenwänden:

Es gibt VIER MÖGLICHKEITEN um die PFETTENLÄNGE AUTOMATISCH zu bestimmen. Für die ersten drei kann noch ein zusätzliches Maß eingegeben werden, um welches die Pfetten kürzer (-0,02) oder länger (0,02) werden soll.

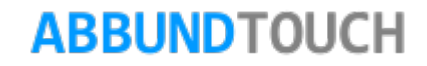

### <span id="page-6-0"></span>**5. Anschlussmaße**

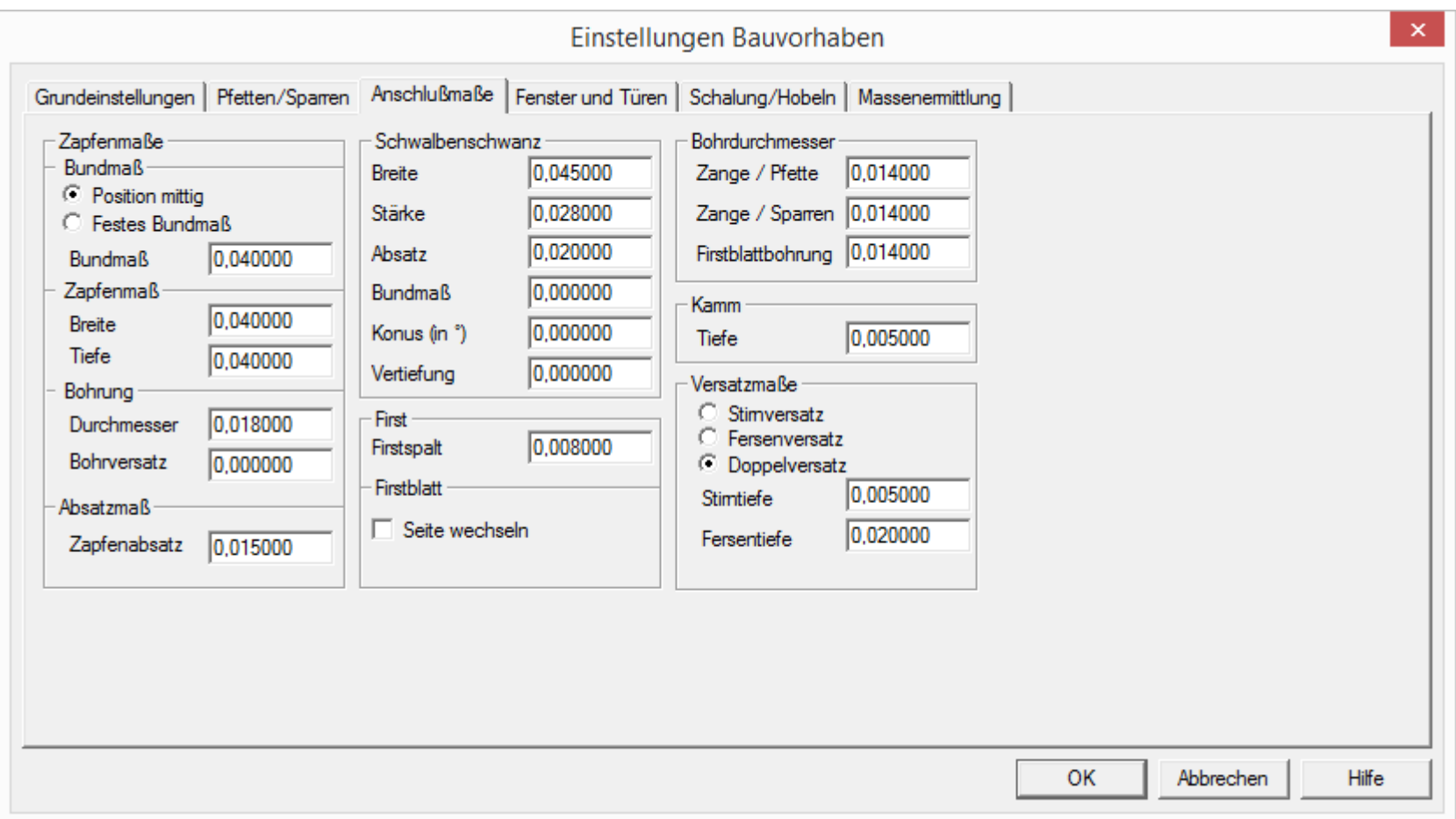

In diesem Dialog können einige Einstellungen für ANSCHLÜSSE, VERBINDUNGEN und BOHRUNGEN gemacht werden.

ZAPFENMAßE:

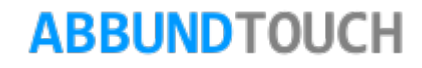

#### Bundmaß

Hier wird für die Standard Zapfen die Position des Zapfens festegelegt.

#### Zapfenmaß

Hier kommen die Maße für Zapfenbreite und Zapfenlänge hin.

#### Bohrung

Hier kann der Bohrungsdurchmesser für Zapfen mit Bohrung ,sowie den Bohrversatz eingetragen werden, damit der Zapfen auf Zug hält.

#### Absatzmaß

Wenn mit einem Abgesetzten Zapfen gearbeitet werden soll, so kann hier das notwendige Mass eingetragen werden.

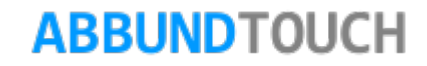

#### SCHWALBENSCHWANZ'

Hier können die notwendigen Masse für die Schwalbenschwanz Verbindung für Hundegger K1/K2 eingetragen werden.

#### FIRST

Hier wird der Firstspalt vordefiniert, der bei der Firstpfette eingegeben wird.

Wenn der Schalter bei Seite wechseln aktiviert wird, werden die Firstblätter gedreht.

#### **BOHRDURCHMESSER**

Hier können die gewünschten Bohrdurchmesser für die Bohrung Zange an Pfette, Zange an Sparren, sowie für die Firstblattbohrung eingetragen werden.

#### KAMM

Hier kann die gewünschte Kammtiefe für die Standard Verkämmung eingetragen werden.

#### **VERSATZMAßE**

Hier können die gewünschte Versatzart, sowie die Stirntiefe und Fersentiefe eingestellt werden, die benötigt werden, wenn z.B. eine Strebe in einer Schwelle mit einem Versatz versehen werden soll.

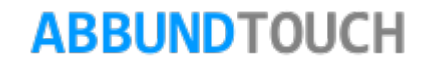

### <span id="page-9-0"></span>**6. Fenster und Türen**

Dieser Reiter unterteilt sich noch einmal in drei Rubriken, wie folgt:

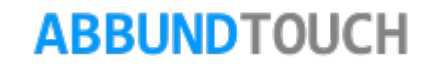

<span id="page-10-0"></span>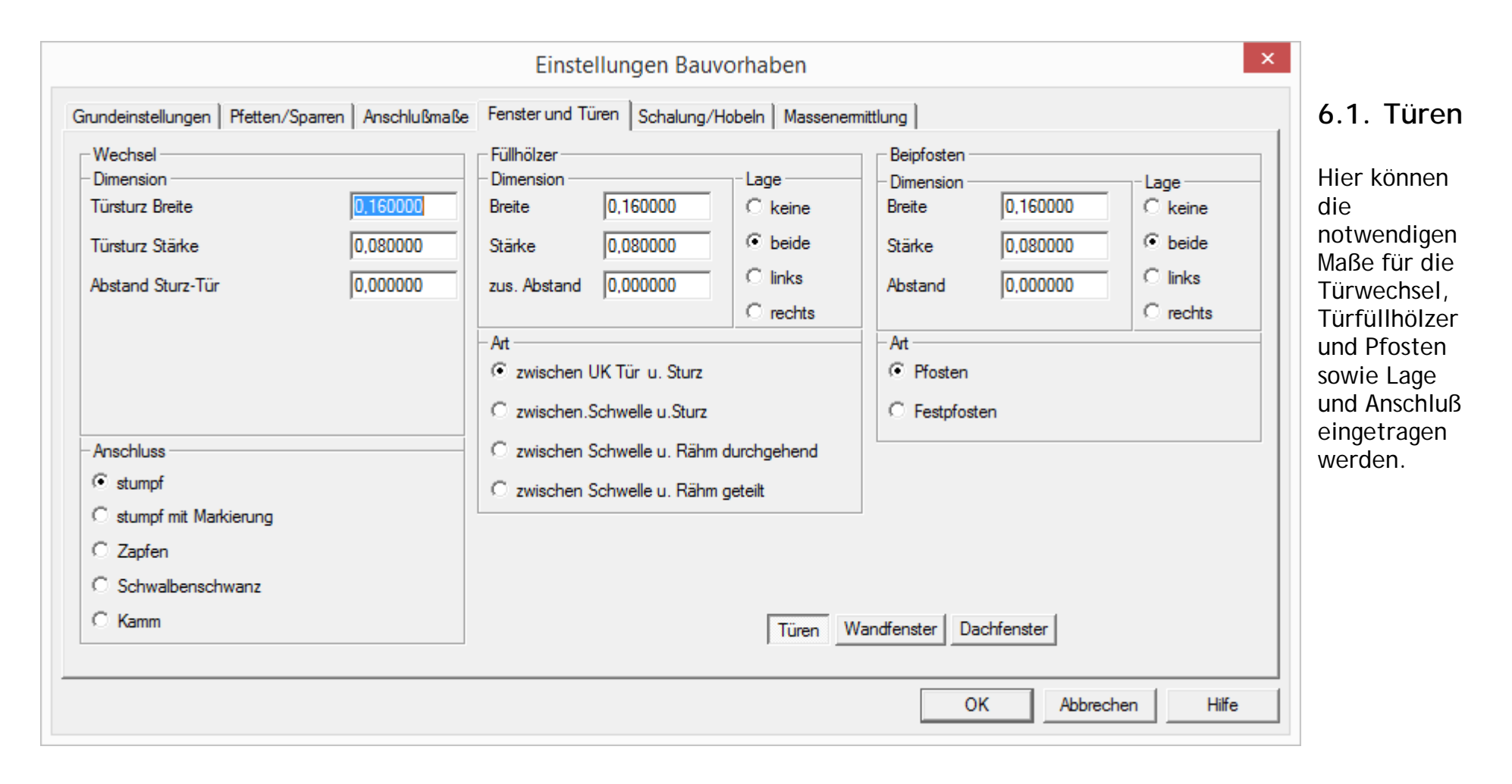

### <span id="page-11-0"></span>**6.2. Wandfenster**

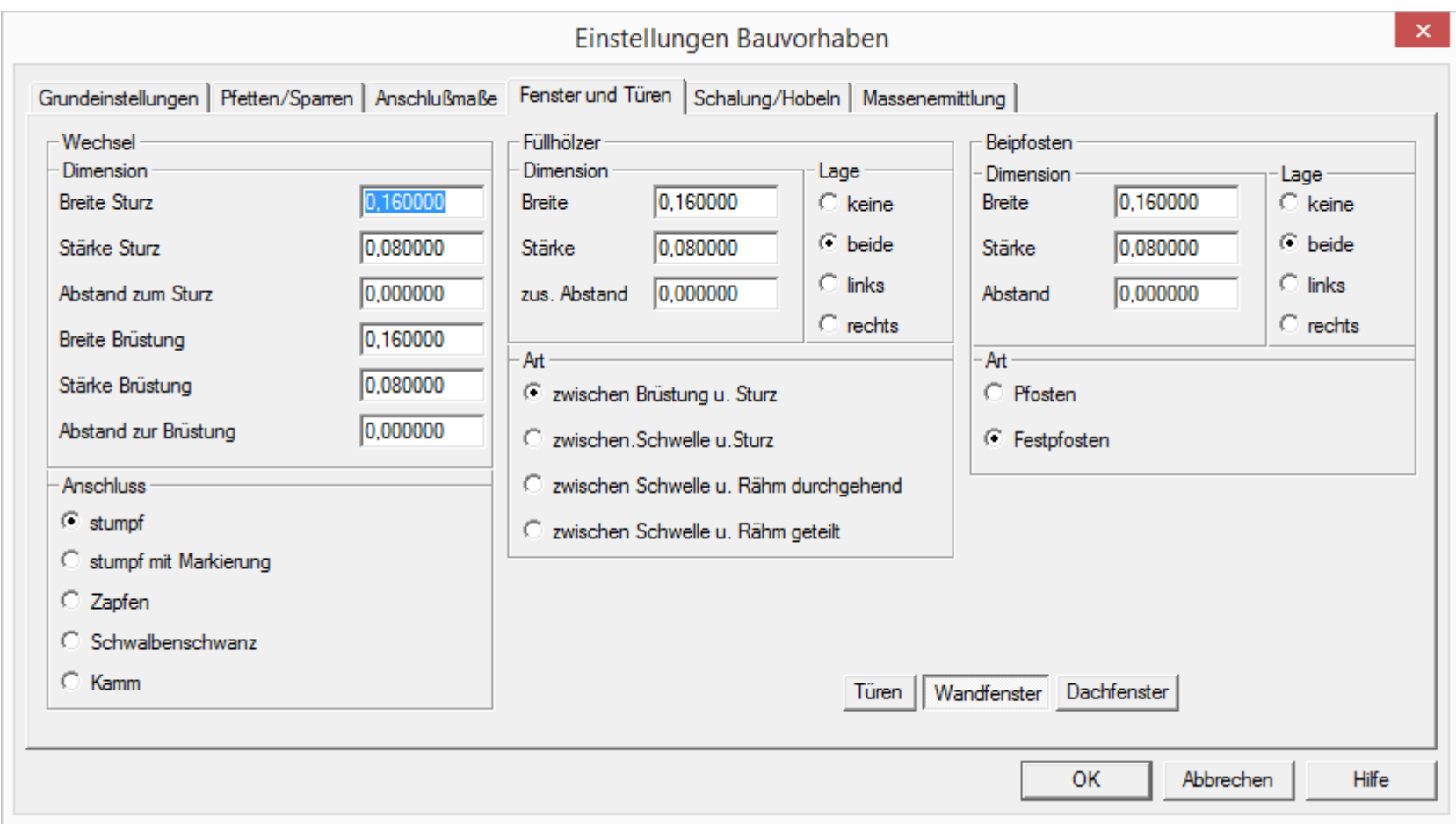

Hier können die notwendigen Maße für die Wandfensterwechsel, Wandfensterfüllhölzer und Pfosten, sowie Lage und Anschluß eingetragen werden.

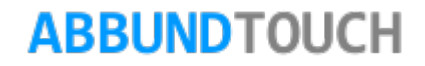

### <span id="page-12-0"></span>**6.3. Dachfenster**

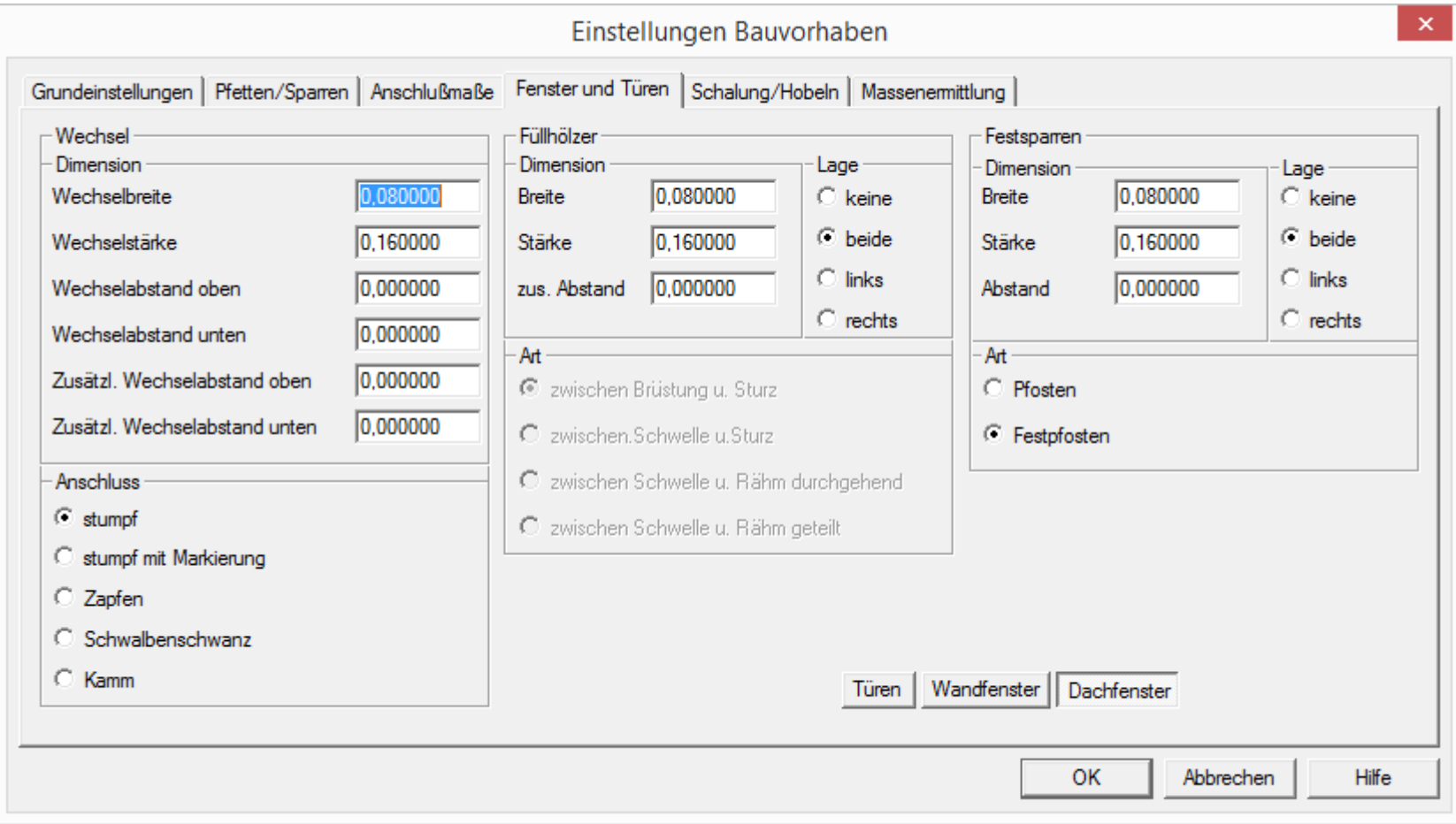

Hier können die notwendigen Maße für die Dachfensterwechsel, Dachfensterfüllhölzer und Pfosten, sowie Lage und Anschluß eingetragen werden.

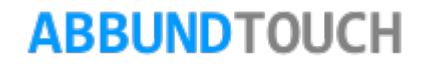

### <span id="page-13-0"></span>**7. Schalung und Hobeln**

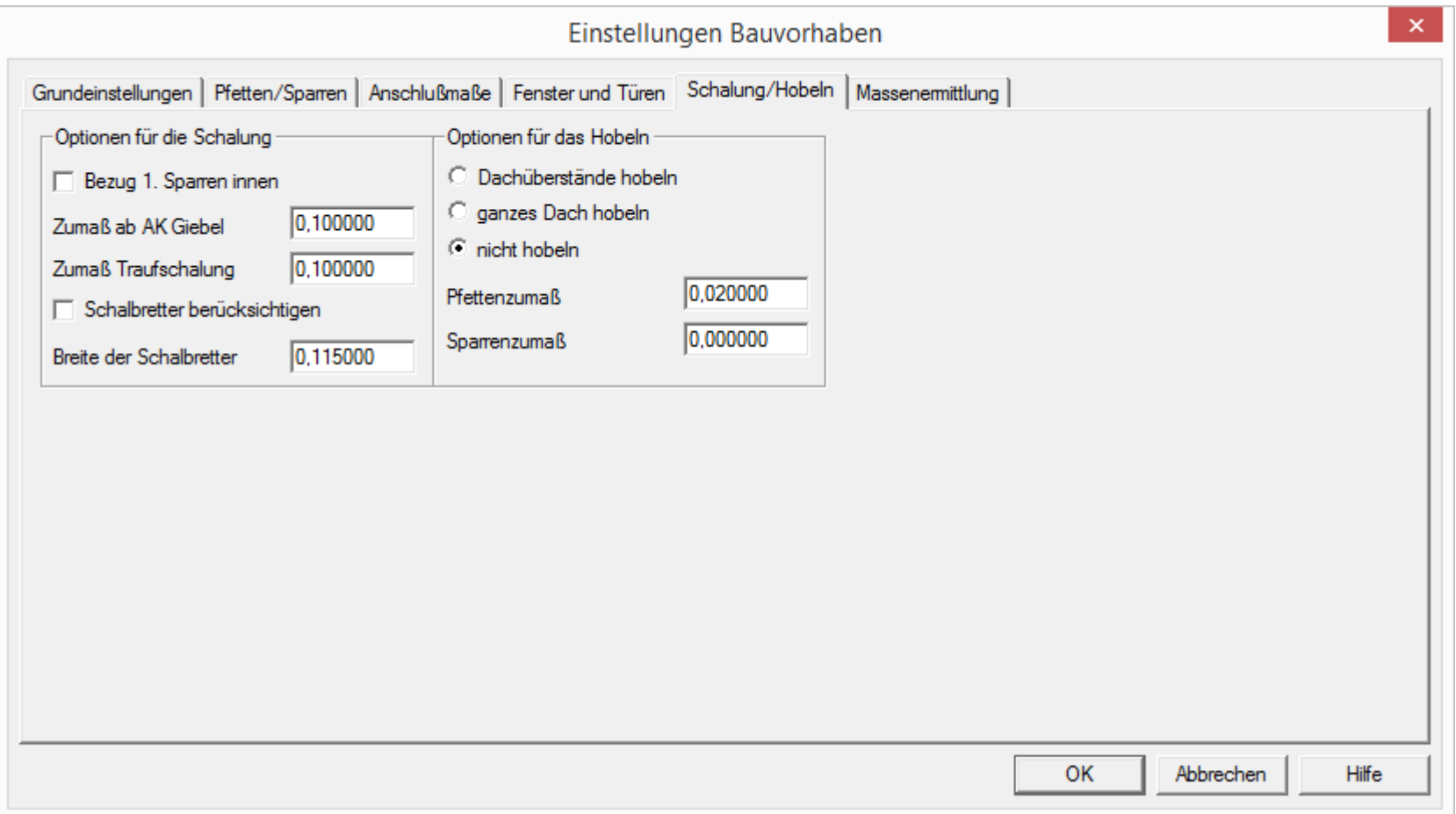

In diesem Tab-Dialog können einige Einstellungen (besonders die Zumaße) für die Dachschalung und das Hobeln gemacht werden.

Über den Menüpunkt BEARBEITEN / GRUNDRISS / DACHFLÄCHEN BEARBEITEN / SCHALUNG kann die Schalungsfläche grafisch und numerisch verändert werden.

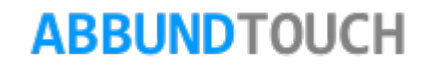

### <span id="page-14-0"></span>**8. Massenermittlung**

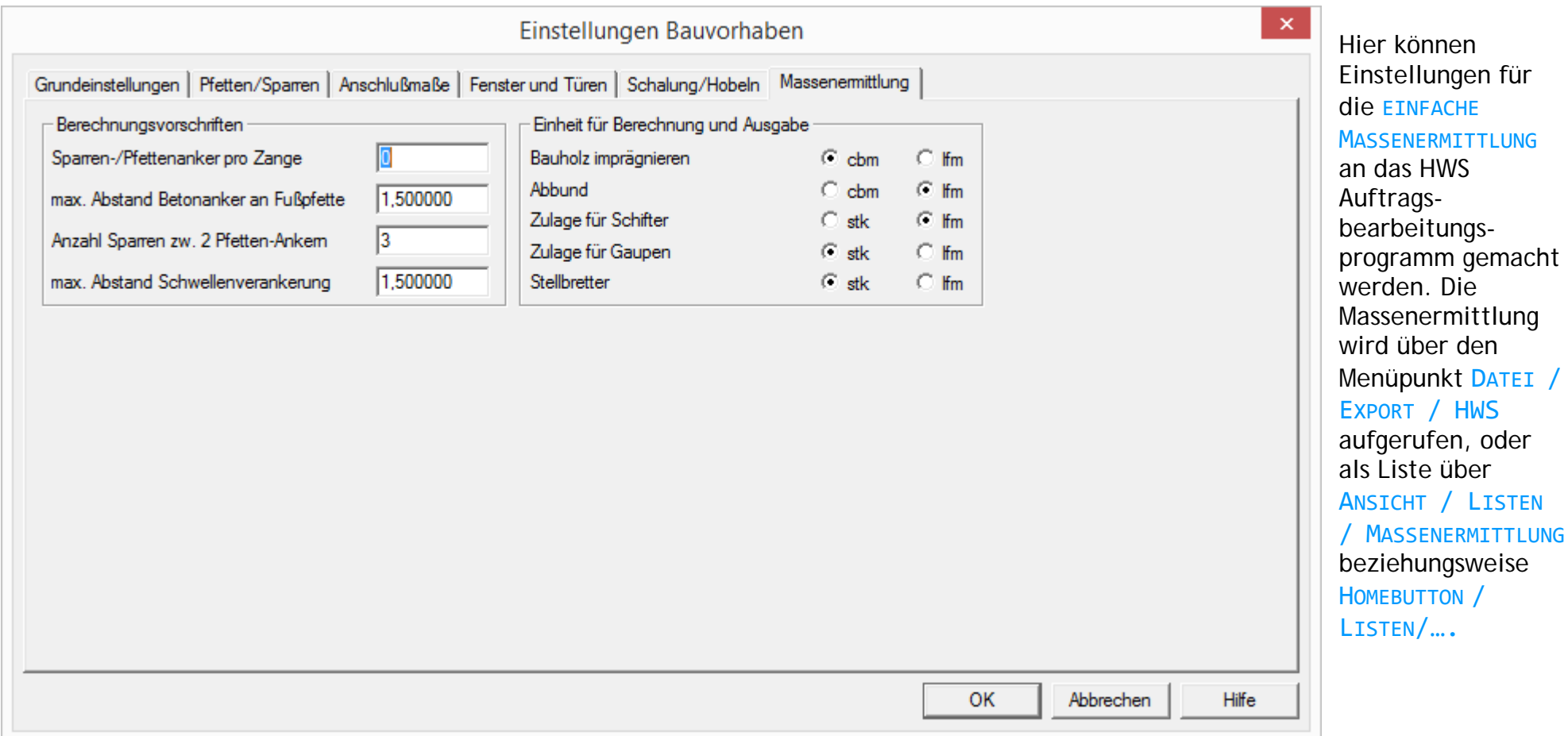

Hinweis: Diese EINFACHE MASSERMITTLUNG der Listen, ist Nicht zu verwechseln mit der über DACH/WAND/DECKE aufzurufendem ANGEBOT MASSENERMITTLUNG.

### **ABBUNDTOUCH**